## **Toondoo: Lección 1**

- 1. Ingresa nuevamente a tu cuenta en Toondoo.
- 2. Da clic en el botón/imagen TraitR.
- 3. Se mostrará una ventana donde podrás crear tus propios personajes.
- 4. Estudiemos la interfaz para conocer sus herramientas:
	- a. En el marco de la izquierda puedes cargar una foto tuya, para guiarte en la creación del personaje.
	- b. En el marco grande se muestra el resultado de cada cambio que realices.
	- c. Del lado izquierdo, selecciona cada elemento del personaje: cuerpo, ropa, tipo de cara, ojos, boca, etcétera.
	- d. Con el cuadro de colores escoge el color para cada elemento que elegiste.
	- e. En la parte baja, mueve los objetos con las flechas.
	- f. Para cambiar el tipo de expresión de tu personaje rápidamente ve al cuadro que está abajo a la derecha.
	- g. En el cuadro Name your TraitR dale nombre a tu personaje y guarda con el botón Save.

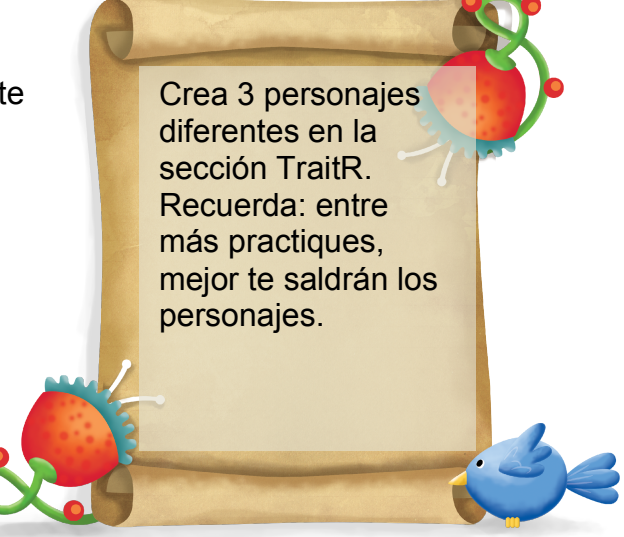

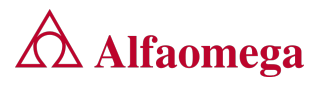

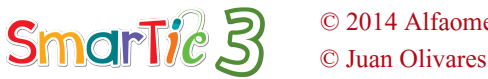

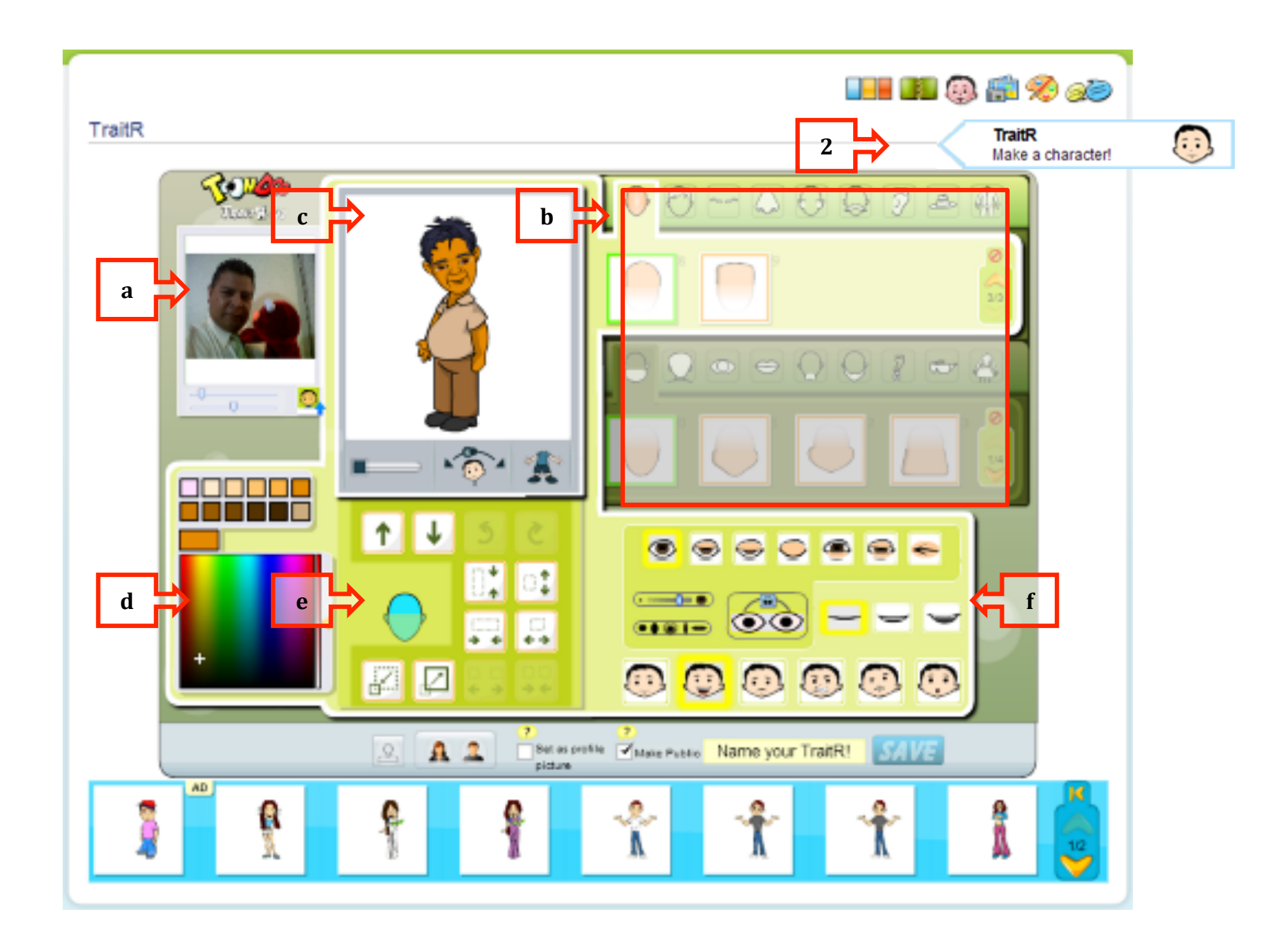

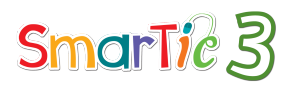

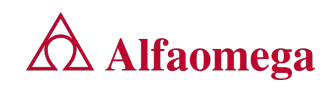